#### **ECONSULT - QUICK REFERENCE - RESIDENT SUPERVISORS**

### **Assigning a Delegate**

To enable family physician medical residents to submit eConsults under the direction of their supervising physician, Medical Resident Supervisors can 'delegate' access to eConsult with the following steps:

- 1. Select My Details under COMMON on the left-hand menu. 1
- In the section entitled EHR\_GROUP find the eConsult Delegate To field then select Add. (2)
- 3. The PCP Delegate search dialogue box is displayed.
- Search for the Medical Resident whom you wish to provide Delegate access by using the 'Full Name' or 'User ID' fields.
- 5. Select the Medical resident from the list generated
- 6. The selected person now displays as a delegate.
- 7. Select **Update Preferences** to save the changes. 3
- 8. To add another delegate repeat steps 1-7.
- To remove a Medical Resident delegate, click the 'x' next to the delegate's name and select Update Preferences to save the changes.

Note: PCPs using the ECV button through an EMR, select the icon on the 'Patient Summary' screen and follow the steps above.

### Setting up Email Notifications

It is important that medical resident supervisors sign up for email notifications to be notified when a medical resident has submitted an eConsult.

- To receive email notifications when an eConsult changes status, select Common from the Homepage Menu Bar then select My Details.
- Under the My Attributes section, enter the preferred email address in the Subscription to eConsult notification email section 5, then select Update Preferences.

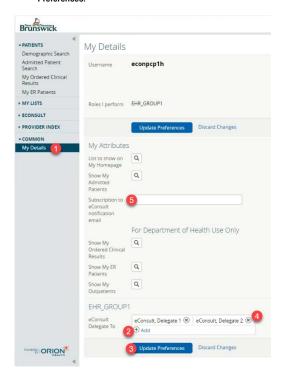

# **Creating an eConsult**

- Once a patient is in context, select eConsult Create under the Patient Summary section.
- 2. Select the specialty from the list provided. This takes you to the eConsult screen.
- 3. Enter the question for the Specialist in the eConsult Question box.
- 4. Attach any pertinent documents/images.
- If applicable, add any relevant additional information in the Additional Information box.
- Select Submit.

#### **Attachments**

Please note that documents/images must be clinically relevant as they will become a permanent part of the patient's health record.

- Documents and/or Images can be attached to the eConsult by selecting the Choose File button next to Document or Photos.
- Select the document or image to attach.
- Select the Open button.
- To remove any attached documents or images, select the down arrow next to Open and select Remove

| Documents (PCP and Specialist)  | Only PDF type documents can be attached. (max 7 documents for a total of 10mb) |
|---------------------------------|--------------------------------------------------------------------------------|
| Images (available for PCP only) | Max 7 images for a total of 15mb. Only original images should be attached      |

# **Providing Additional Information**

- Select ECONSULT from the Menu Bar on the Homepage, then My eConsults. eConsults which
  require the PCP to provide additional information fall under the list: My eConsults Needing my
  Attention and have the status: Returned to Primary Care Provider.
- To provide additional clinical information, open the eConsult and select Provide Information.
   Enter the additional information in the text box Requested Information.
- Select Provide Information.
- The eConsult is now reassigned to the Specialist or Administrator based on who requested the additional information.

## **Requesting Additional Information**

- Select ECONSULT from the Menu Bar on the Homepage, then My eConsults. eConsults for which you can request additional information from the Specialist fall under the list: My eConsults Needing my Attention and have the status: Specialist Responded.
- To request additional information from the Specialist, open the eConsult, select Request Information (from Specialist).
- 3. Enter information in the text box Required Information
- 4. Select Request Information.
- 5. The eConsult is now reassigned back to the Specialist.

# Closing an eConsult

- 1. From the **My eConsults** view, select the eConsult that is ready to be closed.
- Select Close.
- Select Close eConsult.
- Upon returning to the My eConsults view, all closed eConsults display under the My eConsults Completed section.

#### **Print or Download**

A copy of the eConsult should be saved to your EMR or printed and included within your patient's inoffice paper file.

- 1. 1.To print a specific eConsult for a patient, select **Print** from the eConsult screen. 1
- 2. A PDF file is generated, which can either be downloaded, printed, or saved.

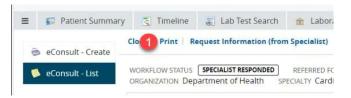

#### To View submitted eConsults

To view eConsults submitted by you or your delegated Family Physician Medical Residents, select **ECONSULT** from the Menu Bar on the Homepage, then **My eConsults**. Submitted eConsults will display under the list **My eConsults waiting for Specialist Response.** 

Help: For more information on eConsult please contact the eConsult Administrator at econsult@gnb.ca